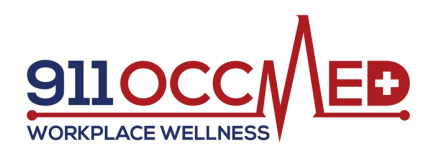

## Fingerprint Clearance Card Application Guidance

Apply for an Arizona Fingerprint Clearance Card or IVP card: https://www.azdps.gov/services/public/fingerprint

- 1. Click Apply for a Card tab (center of page)
- 2. Click Apply for a Fingerprint Card
- 3. Click Fingerprint Clearance Card

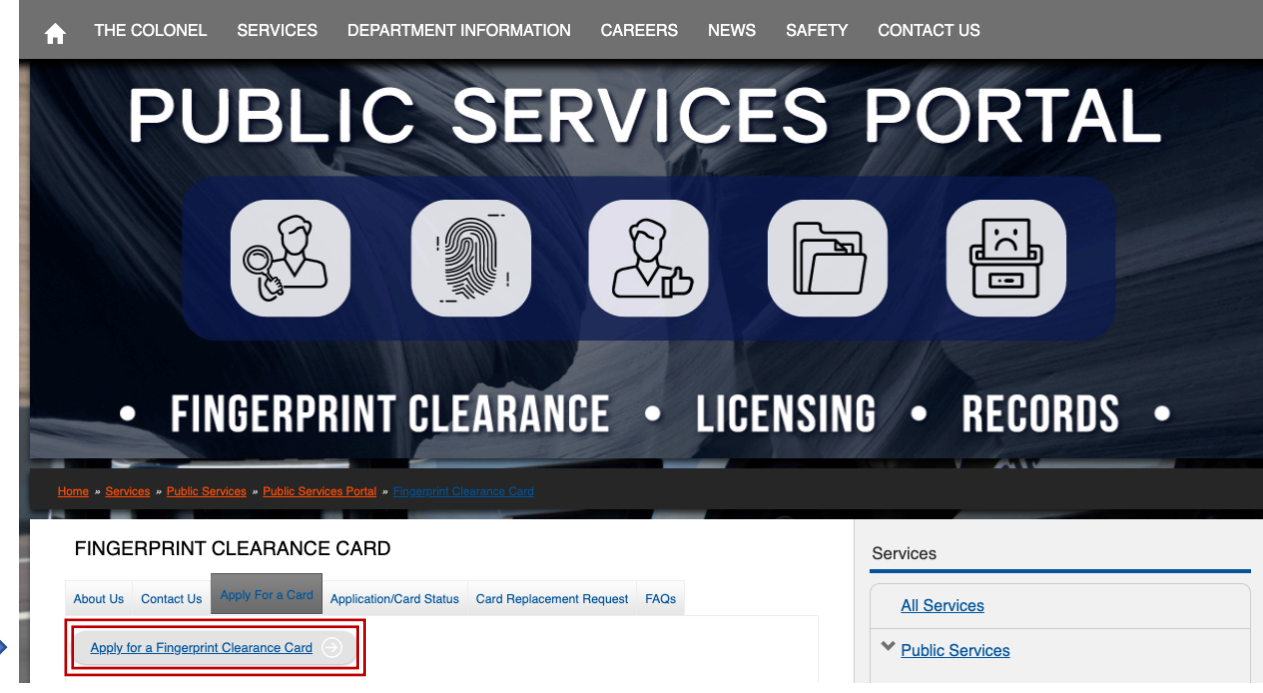

4. Click "Request a Replacement / Apply for a Card for Myself", then Continue

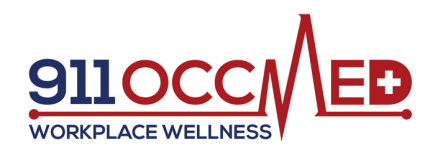

## What action do you need to take?

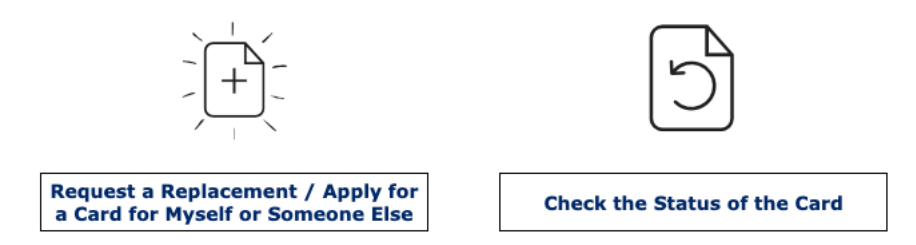

5. Create an "Individual Personal Account"

Please select the type of account you would like to create. Read the description carefully before selecting and continuing. The *Individual Personal Account* is the most common type of account.

(a) Individual Personal Account - Select this option if you are applying for a Fingerprint Clearance Card, a Security Guard License, a Private Investigator's License or are requesting Records for yourself.

The following account types are restricted accounts. They are designed for use by businesses, state regulatory agencies, government agencies, media or law enforcement.

Please select the appropriate service to see additional account options.

- + FINGERPRINT CLEARANCE CARD
- + SECURITY GUARD / PRIVATE INVESTIGATOR LICENSING
- $+$  PUBLIC RECORDS OR DEPARTMENT RECORDS
- 6. Have you applied for a DPS fingerprint card in the past? No (most likely)
- 7. Click Apply for a New Clearance Card or IVP Renewal or Replace An Existing Clearance Card

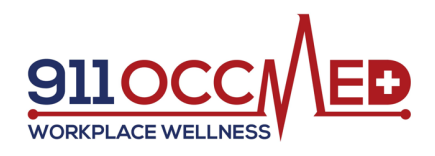

## What do you need to do?

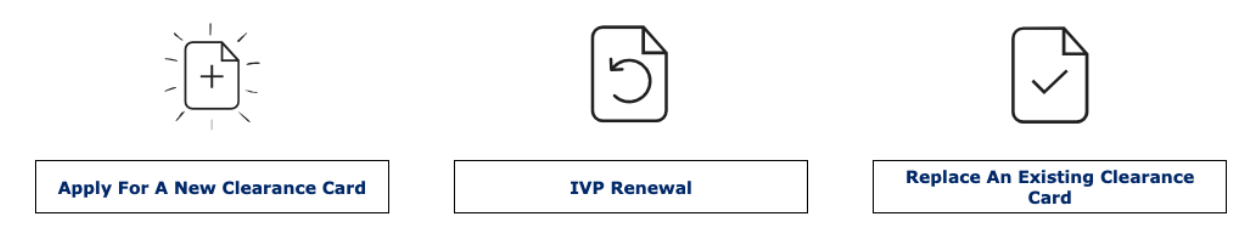

8. Will you be working or volunteering in a public or charter school?

## Will you be working or volunteering in a public or charter school? **OR** Do you require an IVP Clearance Card?

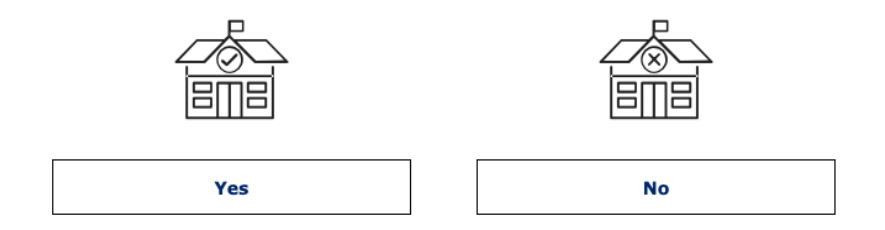

If Yes, it will prompt you for an IVP Application process.

If No, it will prompt you to for a non-IVP Application Process, and ask you to select the reason you are applying for a card. Select all boxes that apply.

- 9. Read Privacy Act Statement, Continue
- 10. Complete your personal information
	- a) It is very important to include your Social Security Number if you have one
	- b) You do not have to complete Employer information (leave blank).
	- c) Continue

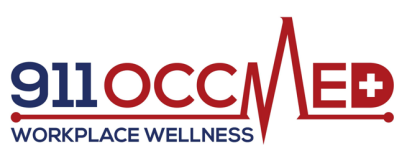

11. Fingerprinting Preference: to get fingerprinting at 911OccMed, select "the applicant is not physically present in Arizona for fingerprinting"

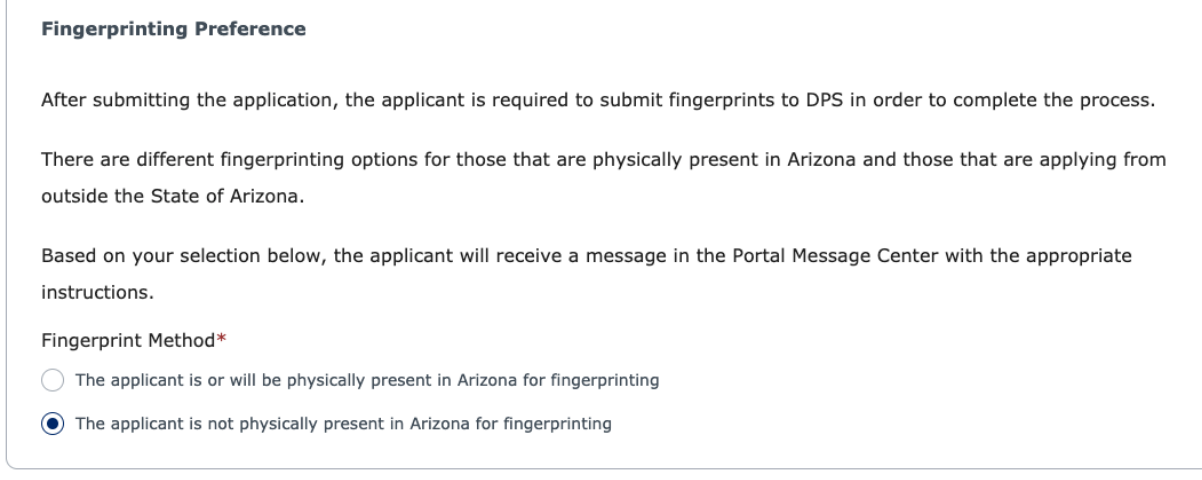

- 12. Review all info, Continue to my order
- 13. Submit and pay by credit card

14. You will be prompted to get your fingerprints taken and mailed to DPS at the address provided in the email. 911OccMed will provide you with your fingerprint card, which you will mail to DPS along with your application letter that includes your application number.

Once this process is complete, you can check the status of your application at the following link: https://www.azdps.gov/services/public/fingerprint